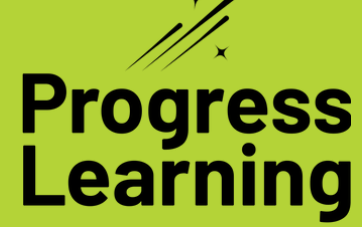

# **Implementation Guide** Spring

Elementary (K-5th Grade) | 2024

### **January**

**Set data goals with students**

**Assign Quick Click Remediation**

**Create pre- and post-tests to track progress during the semester**

**Try a 30-day trial of subjects you are not currently subscribed to**

### **Set Data Goals with Students**

These data sheets and templates are designed to empower your students to set their own learning goals and track their progress. They can be used to develop specific goals between student and teacher.

Teachers will work with individual students to select:

1-2 goals to master

陋 **B** 

> 酮 10

- How goals will be practiced
- When goals will be measured for progress

Once a goal has been mastered, the teacher will repeat this process with the student and celebrate their success.

Click [here](https://help.progresslearning.com/article/oh34o7wn7z-student-data-goal-setting-templates) to download these templates for K-5th grade.

### **Recommended for K-1st Grade Recommended for K-5th Grade**

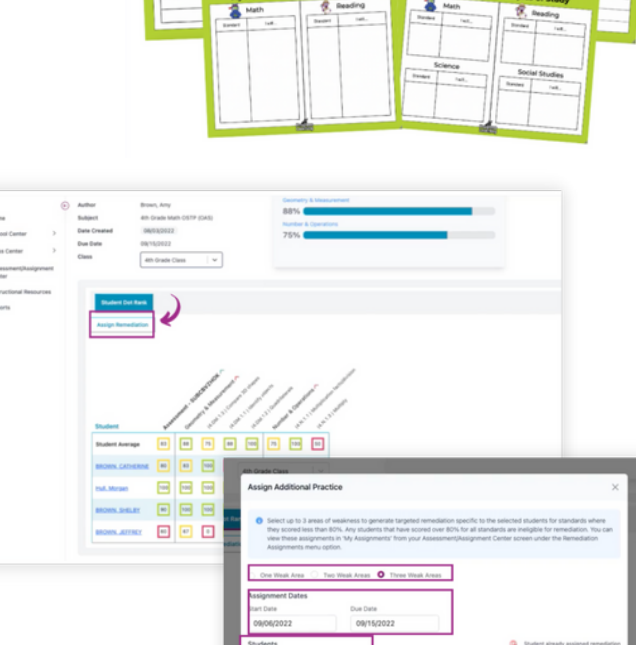

After students complete assessments or assignment practice, you can quickly remediate and clarify misconceptions or recover gaps in their learning with Quick Click Remediation.

**Assign Quick Click Remediation**

Quick Click Remediation will automatically remove any students who scored 80% or higher on all standards for that assignment. You can assign students who scored 80% or higher more practice for review; however, those students will not be included for follow-up remediation.

Click [here](https://help.progresslearning.com/article/z7qedobbom-how-do-i-assign-remediation-or-suggested-practice-after-an-assessment-is-completed) to learn more.

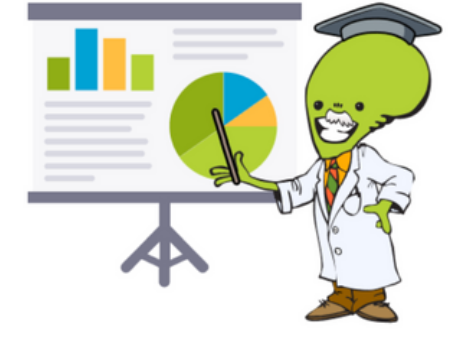

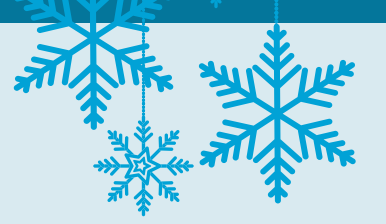

### **Create Pre- and Post-Tests to Track Progress During the Semester or at 9-Week Checkpoints**

Easily create pre-built assessments to track progress of standards. When creating an assessment, select "Question Quick Pick." This will save time on planning and creating assessments.

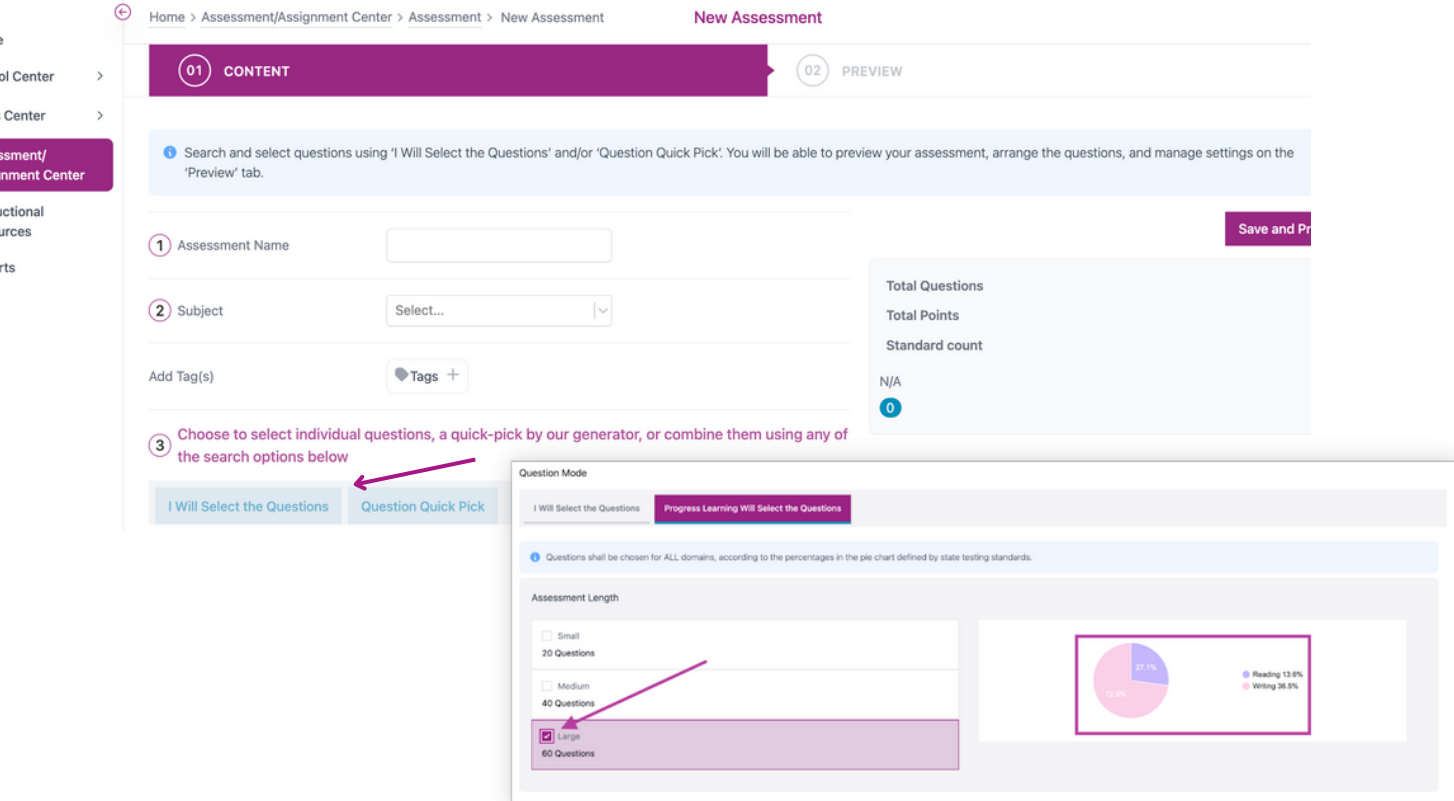

### **Try a 30-Day Upgrade Trial**

We are excited to announce that you can now request a 30-day trial to subjects you are not currently subscribed to! Upgrade Trials will allow you access to all the great content that exists within a subject.\* \**The approval process may take up to 1 business day.*

Teachers and School Admins can request subjects through Instructional Resources.

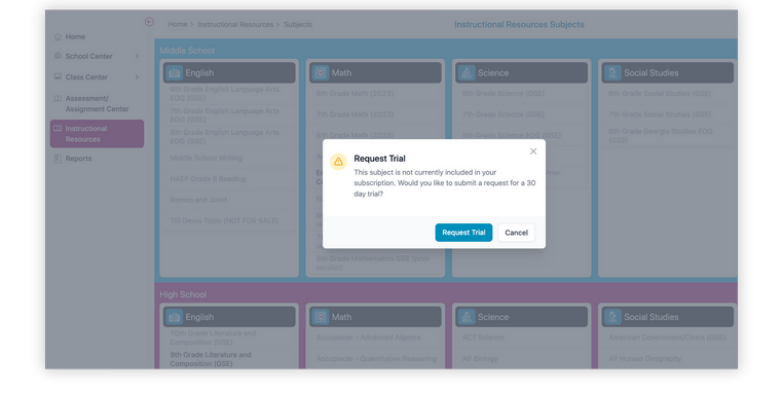

District Admins, School Admins, and teachers can request subjects from their Account tab via School Center > Account Information.

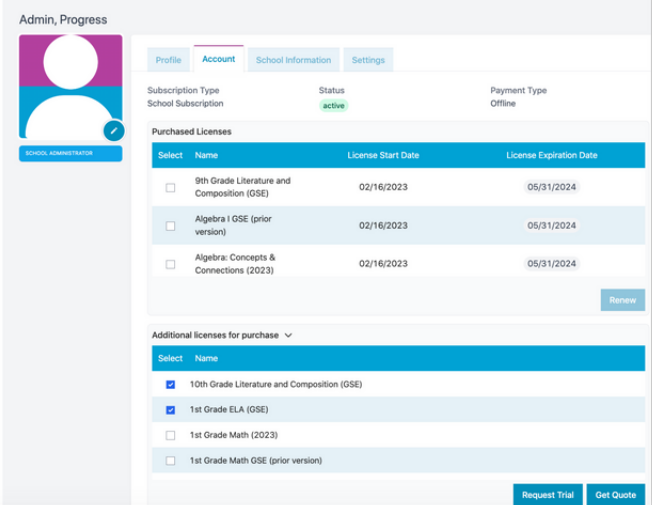

### **February**

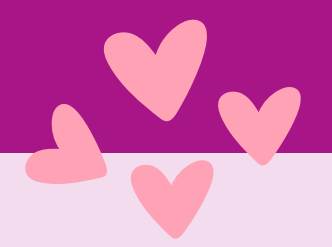

**Incorporate instructional activities into curriculum**

**Assign a middle-of-year or state practice assessment**

**Continue to assign Quick Click Remediation**

### **Incorporate Instructional Activities into Curriculum**

Progress Learning printable resources are useful as warm-ups, mini-lessons, sub plans, stations, and remediation/enrichment activities.

You can search by title or keyword for different printable class activities or SuperSheets.

Class activities include worksheets, Venn diagrams, labs, graphic organizers, etc.

To learn more about instructional resources, click [here](https://help.progresslearning.com/article/5bj0fn2psf-what-classroom-resources-are-available-in-progress-learning).

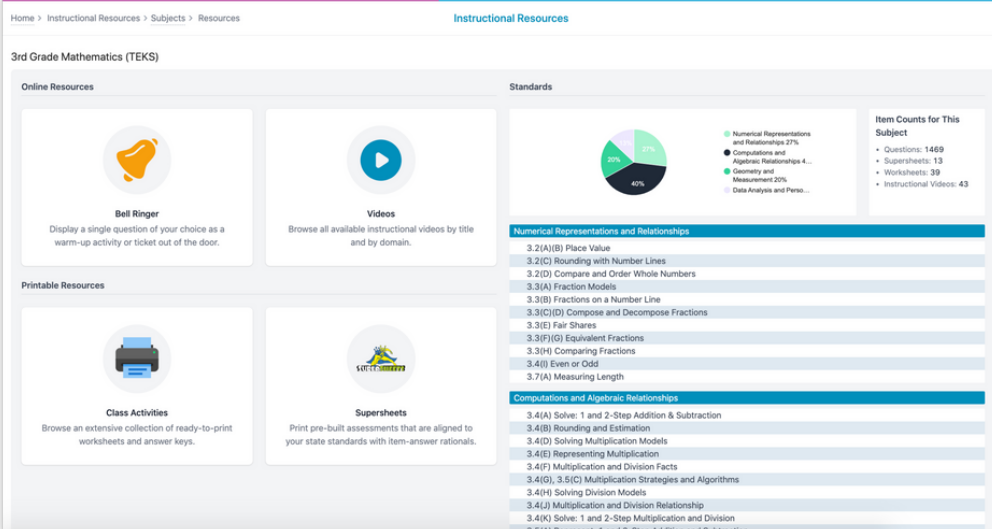

### **Assign a MOY or State Practice Assessment**

In the Assessment Builder, use the "Question Quick Pick" feature to quickly create a summative assessment that can also be used as a diagnostic. The platform will automatically select questions to create an assessment that is similar to your state test.

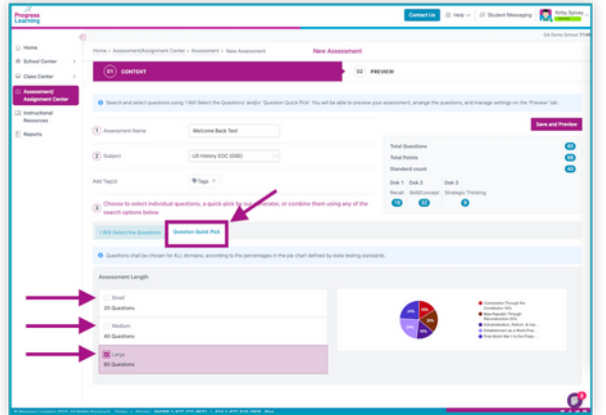

Pre-Built State Practice Assessments are now available for select states in Progress Learning! Teachers can use the Assignment Builder to assign mock state assessments.

Click [here](https://help.progresslearning.com/article/ex2zlewc6a-how-do-i-assign-state-practice-assessments) to learn more and see if your state has access.

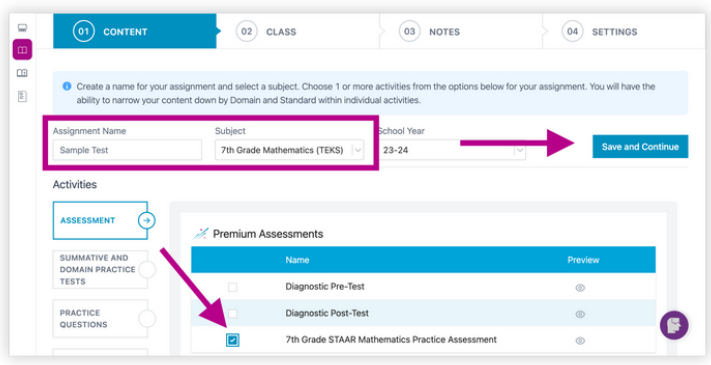

## **March**

**Continue to motivate students with Alien Ranking Cards or by launching a Galaxy Star/Green Dot Challenge**

**Use Item Analysis**

**Use Focus Areas**

**Plan for end-of-year review**

### **Continue to Motivate Students with Alien Ranking Cards or by Launching a Galaxy Star/Green Dot Challenge**

While rewards are built into the program for students to earn throughout the year, many teachers have designed their own ways to incentivize their classes. Below are a few ideas to generate inspiration.

### **Alien Ranking Cards**

Celebrate student achievement by creating a Progress Learning Bulletin Board showing Alien Rankings and/or Galaxy Stars! This will help engage every student as they earn Galaxy Stars and increase their ranking in Elementary Progress Learning (K-5th) or Liftoff (2nd-8th)!

Click [here](https://help.progresslearning.com/article/8ljzefsnbm-how-can-i-set-up-a-bulletin-board) to learn more.

### **Galaxy Star Challenge**

Motivate students to use Progress Learning and Liftoff with a Galaxy Star [Challenge.](https://go.progresslearning.com/GalaxyStarChallenge) Track how many Galaxy Stars students have earned and celebrate growth and mastery of their learning standards.

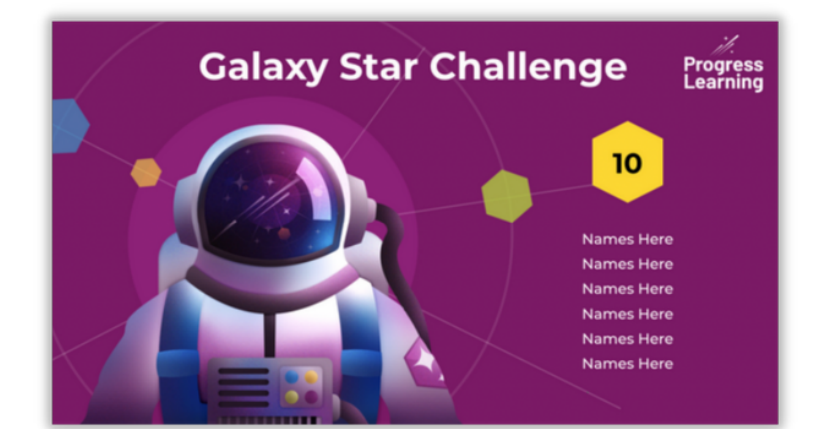

### **Green Dot Challenge**

The Green Dot Challenge is a way for teachers to individualize a student's learning by breaking down each standard. Through progress monitoring and one-on-one conferences, teachers and students are able to identify areas a student should focus on. Teachers can download each student's progress report to track which standards need review.

Click [here](https://help.progresslearning.com/article/6rnb1gk7h6-how-do-i-print-student-progress-reports) to learn how to download and print the progress report for your class.

Click <u>[here](https://progress-learning.wistia.com/medias/k0ub3o0l94)</u> to learn how to use it in your classroom with elementary students.

Click [here](https://help.progresslearning.com/article/1j0sgr84yr-how-can-i-use-the-green-dot-challenge-in-my-classroom) to learn how to support leveled learners.

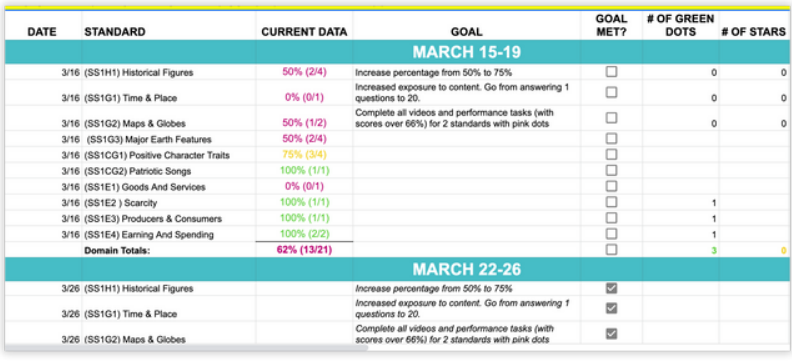

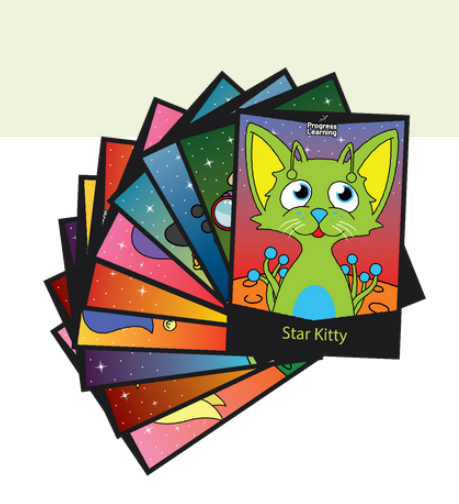

### **Use Item Analysis**

Use Item Analysis to target and identify what question types or questions within a standard are causing learning challenges for your students.

Here you can view the individual results for your class on the assignment or assessment. Each question is hyperlinked to click on and view the specific question details. You can also view the number of students who got each question right, wrong, partially correct, or left blank.

To learn more about Item Analysis and how to access it, click [here.](https://help.progresslearning.com/article/gb6g6144z3-how-do-i-find-and-use-item-analysis)

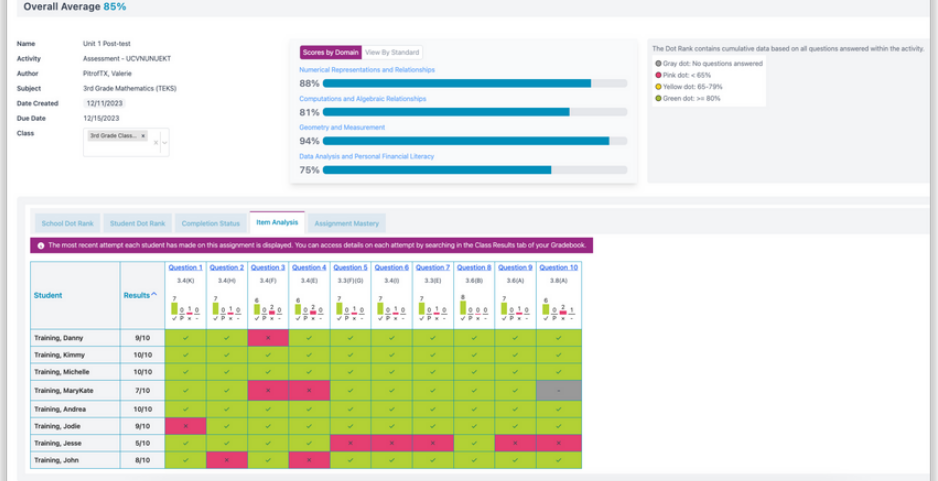

### **Use Focus Areas**

Focus Areas are individualized learning plans that identify which standards and skills students need further practice on. These standards will be identified in red as Critical Need for Study or yellow as Approaching Mastery.

Students will work towards earning an 80% or higher across all activities in Progress Learning to master each standard. This Focus Area individualized learning plan will be a culmination of activities from assignments, assessments, and practice from the Study Plan.

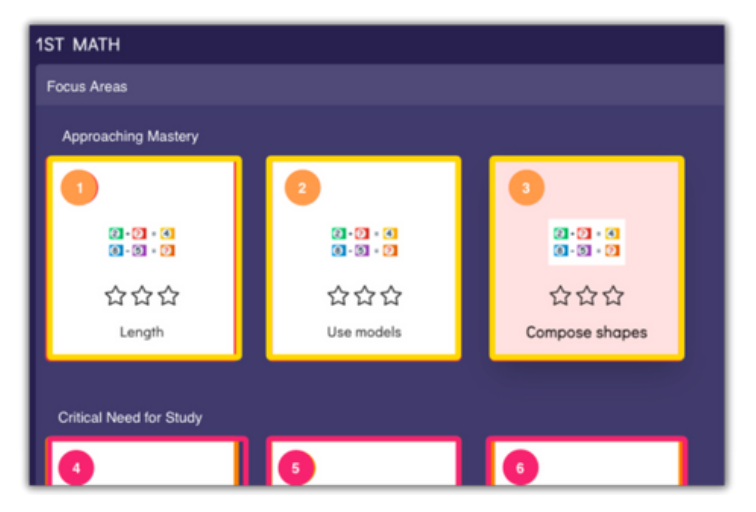

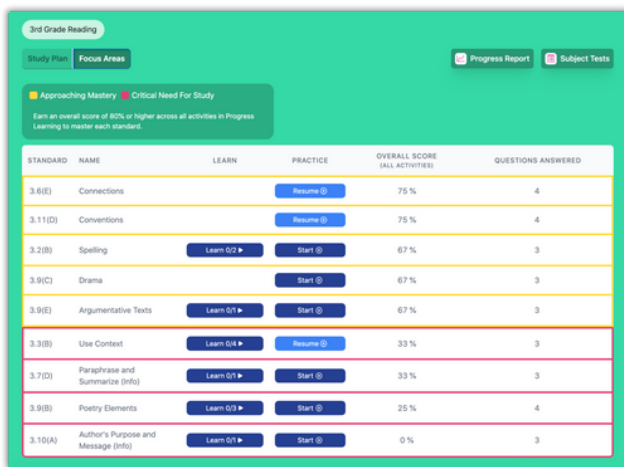

Students will find their Focus Areas within their Study Plan. They will select the tab next to "Study Plan" to find which specific standards need further practice and review.

Students can master the standards in their Focus Areas by reviewing videos and questions under the Learn column and then completing 10 practice questions under the Practice column. Click [here](https://help.progresslearning.com/article/k6cq63qj4g-how-do-students-use-focus-areas-in-their-study-plan) to learn more.

#### K-1st Grade Focus Areas 2nd-5th Grade Focus Areas

### **Plan for End-of-Year Review**

As the school year comes to an end, now is the perfect time to plan ahead and get ready for summer school! Check out our helpful end-of-year planning guide and checklist to get you started on your preparations and make sure you're ready for a successful summer.

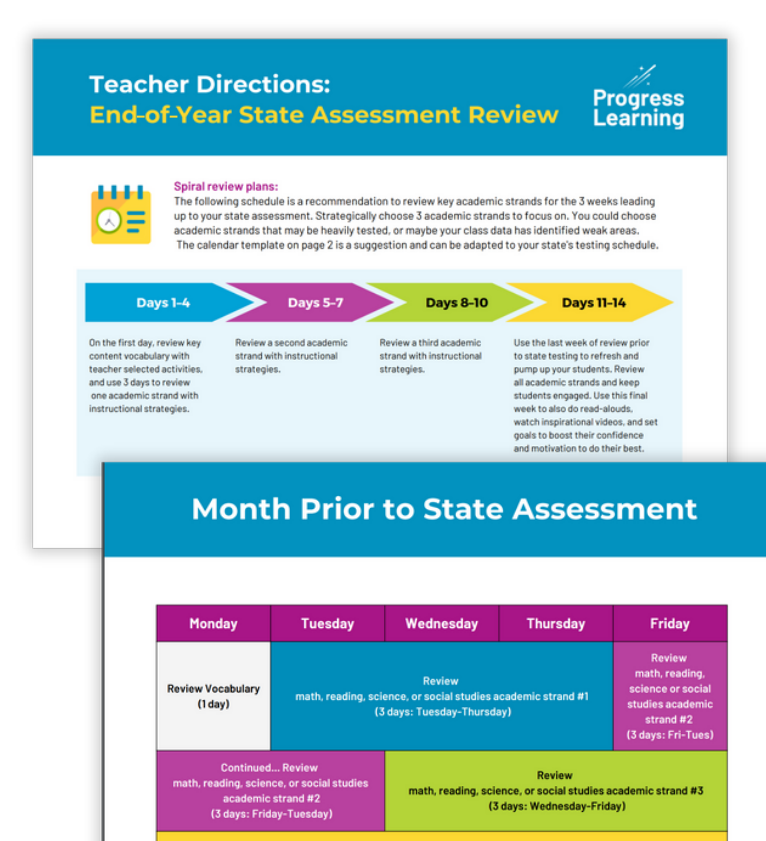

#### **End-of-Year State Assessment Review**

Maximize your preparation for state assessments with our strategic 3-week schedule! This schedule asks you to pinpoint three crucial academic strands, whether they're high-stakes topics or areas flagged by your class data. By dedicating focused time to these key strands, you're honing in on the core areas that could make all the difference.

Download the schedule [here.](https://docs.progresslearning.com/hubfs/Alek%20-%20temp/PL%20-%20End%20of%20Year%20Review%20with%20Directions.pdf)

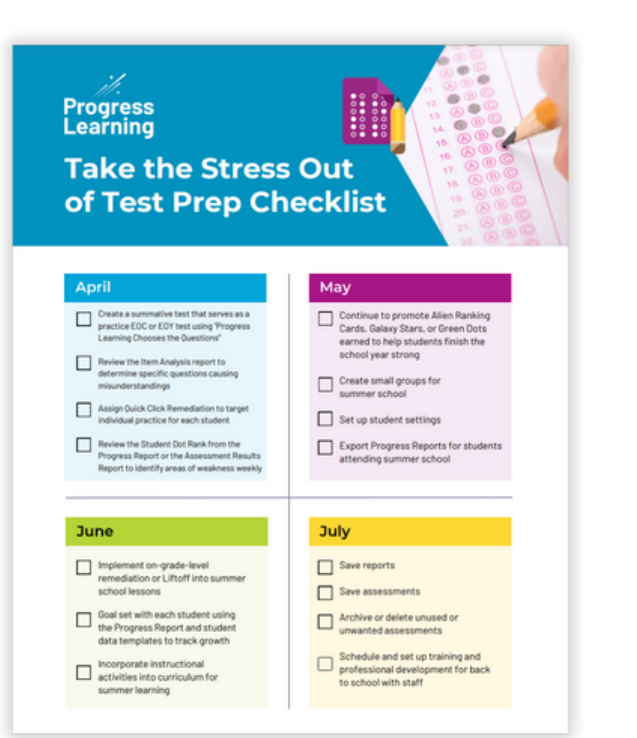

Review spiraled standards for the subject area (5 days) All Week: Incorporate some motivation and confidence-building activities

#### **Test Prep Checklist**

Our carefully crafted end-of-year checklist is your trusty companion for April to July. Packed with strategic tips and timely reminders, this checklist is designed to help you wrap up assignments, tackle exams, and end the school year on a high note.

Download the checklist [here.](https://docs.progresslearning.com/hubfs/Alek%20-%20temp/PL%20-%20Take%20the%20Stress%20out%20%20of%20Test%20Prep%20Checklist.pdf)

## **April**

**Celebrate progress and find ways to motivate and engage students**

**Continue to promote Alien Ranking Cards, Galaxy Stars, and Green Dots earned**

**Assign weekly practice**

### **Celebrate Progress and Find Ways to Motivate and Engage Students**

If you need another option to promote student engagement and encourage practice, teachers can use the Usage by Subject report to track which grade and subject is using Progress Learning the most. Track by number of activities completed, total time, or total questions answered. Pull the report weekly and celebrate the top-ranked teams! Click [here](https://help.progresslearning.com/article/8ljzefsnbm-how-can-i-set-up-a-bulletin-board) to learn more.

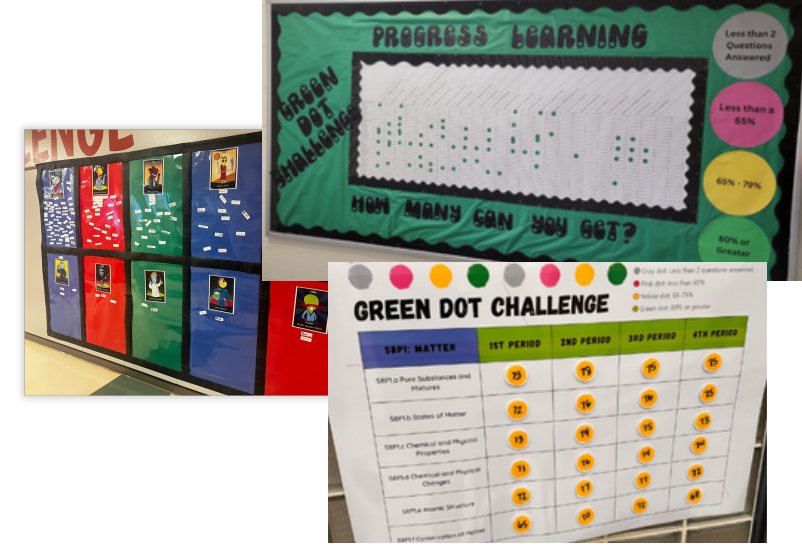

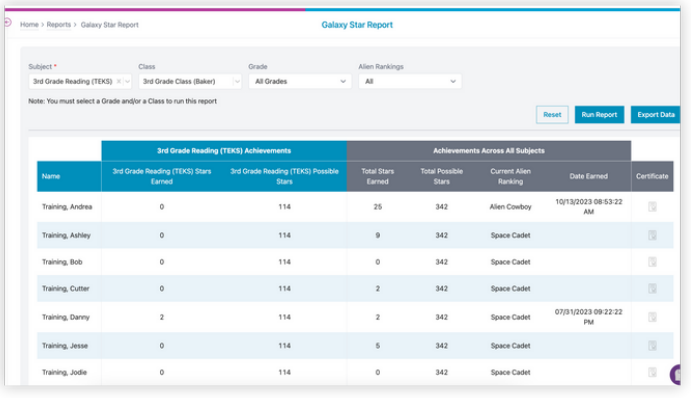

### **Green Dot Challenge Report to Use:**

Use the Progress Report to help track mastery of standards with the Green Dot Challenge.

### **Motivate Students with the Session Activity Report**

If you need another option to track student engagement and encourage practice, teachers can use the Session Activity Report to track the time spent, the number of questions answered, or the number of questions correct for every session for each subject, standard, and activity type.

### **Alien Ranking Cards or Galaxy Star Challenge Report to Use:**

Celebrate student achievement by creating a [Progress](https://help.progresslearning.com/article/8ljzefsnbm-how-can-i-set-up-a-bulletin-board) Learning Bulletin Board showing Alien Rankings and/or Galaxy Stars!

Use the Galaxy Star Report to track Galaxy Stars earned or Alien Ranking levels achieved!

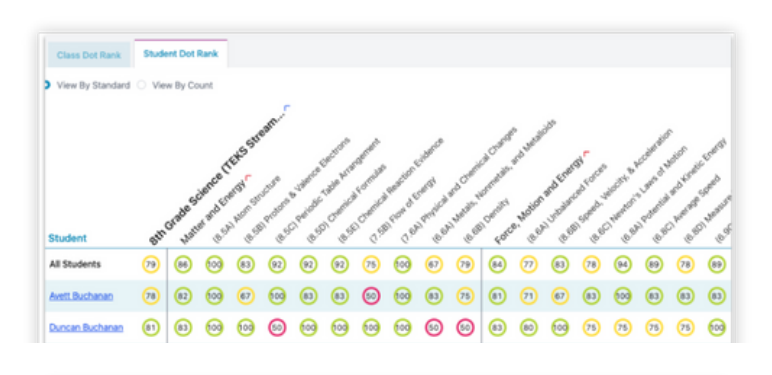

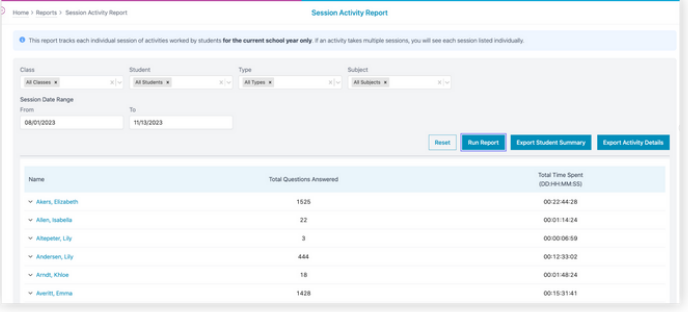

## **May**

**Save reports**

**Save assessments**

**Archive or delete unused or unwanted assessments**

**Try a 30-day trial of subjects you are not currently subscribed to**

### **Save Reports**

Export your gradebook and class results to Excel and save in case future analysis is needed. Click [here](https://help.progresslearning.com/article/s2j2amk9qo-how-can-i-export-results-from-the-grade-book) to learn more.

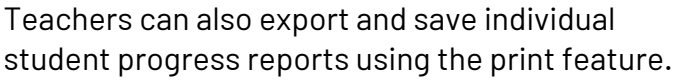

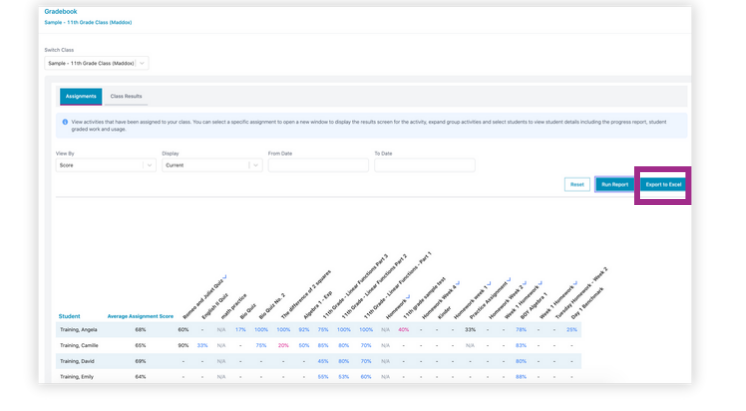

### **All Assessments Are Automatically Saved**

Review all assessments in your library by clicking "My Assessments" in your Assessment/Assignment Center.

### **Archive or Delete Unused or Unwanted Assessments**

Navigate to your Assessment/Assignment Center and select "My Assessments." Here you can select any assessments in your library and then Archive or Delete.

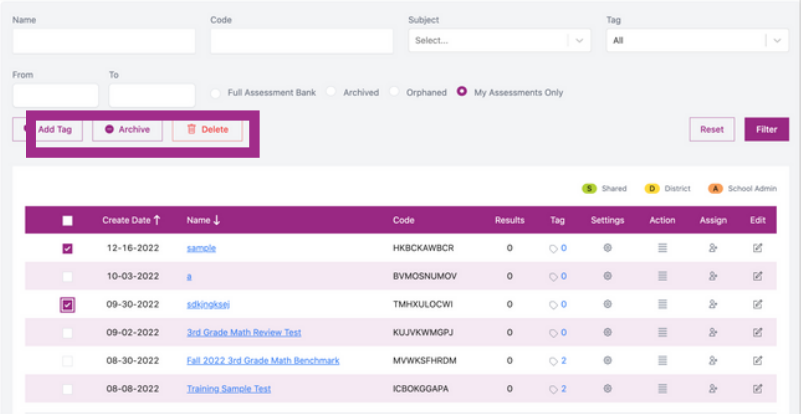

### **Try a 30-Day Upgrade Trial**

We are excited to announce that you can now request a 30-day trial to subjects you are not currently subscribed to! Upgrade Trials will allow you access to all the great content that exists within a subject.\*

Teachers and School Admins can request subjects through Instructional Resources. District Admins and School Admins can request subjects from their Account tab via School Center > Account Information.

\*The approval process may take up to 1 business day.

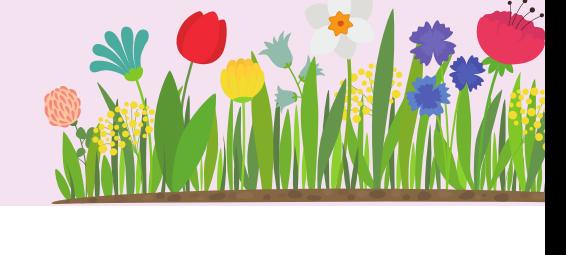

## **Reports to Monitor Progress All Spring 2024**

### **Assessment Results and Assignment Results Report**

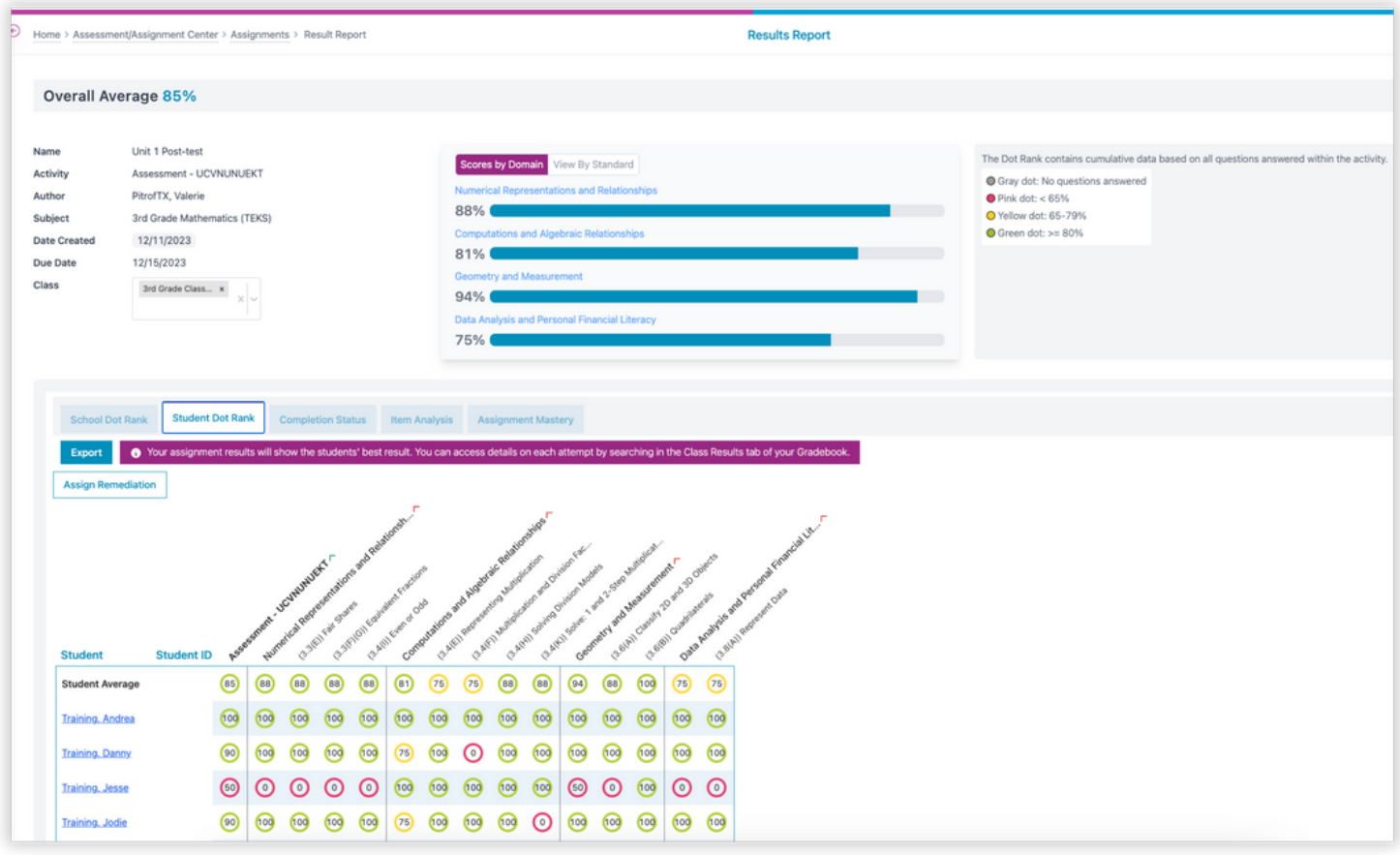

Navigate to the Assessment/Assignment Center and click on "My Assessments" or "My Assignments." Click on the "Results" column next to the assignment or assessment you want to view.

#### **Assessment Results Column**

If there are multiple attempts, the Student Dot Rank tab will show the average score.

*Results Report, when accessed via the assessment bank, displays the average score. Results Report, when accessed via the assignment bank, displays the highest score attempt.*

#### **Assignment Results Column**

If there are multiple attempts, the Student Dot Rank tab will show the best attempt. This matches the data displayed in the gradebook.

Each student name is hyperlinked to view more detail on their best attempt.

*Results Report, when accessed via the assessment bank, displays the average score. Results Report, when accessed via the assignment bank, displays the highest score attempt.*

## **Reports to Monitor Progress All Spring 2024**

### **Item Analysis in the Assessment Results and Assignment Results Report**

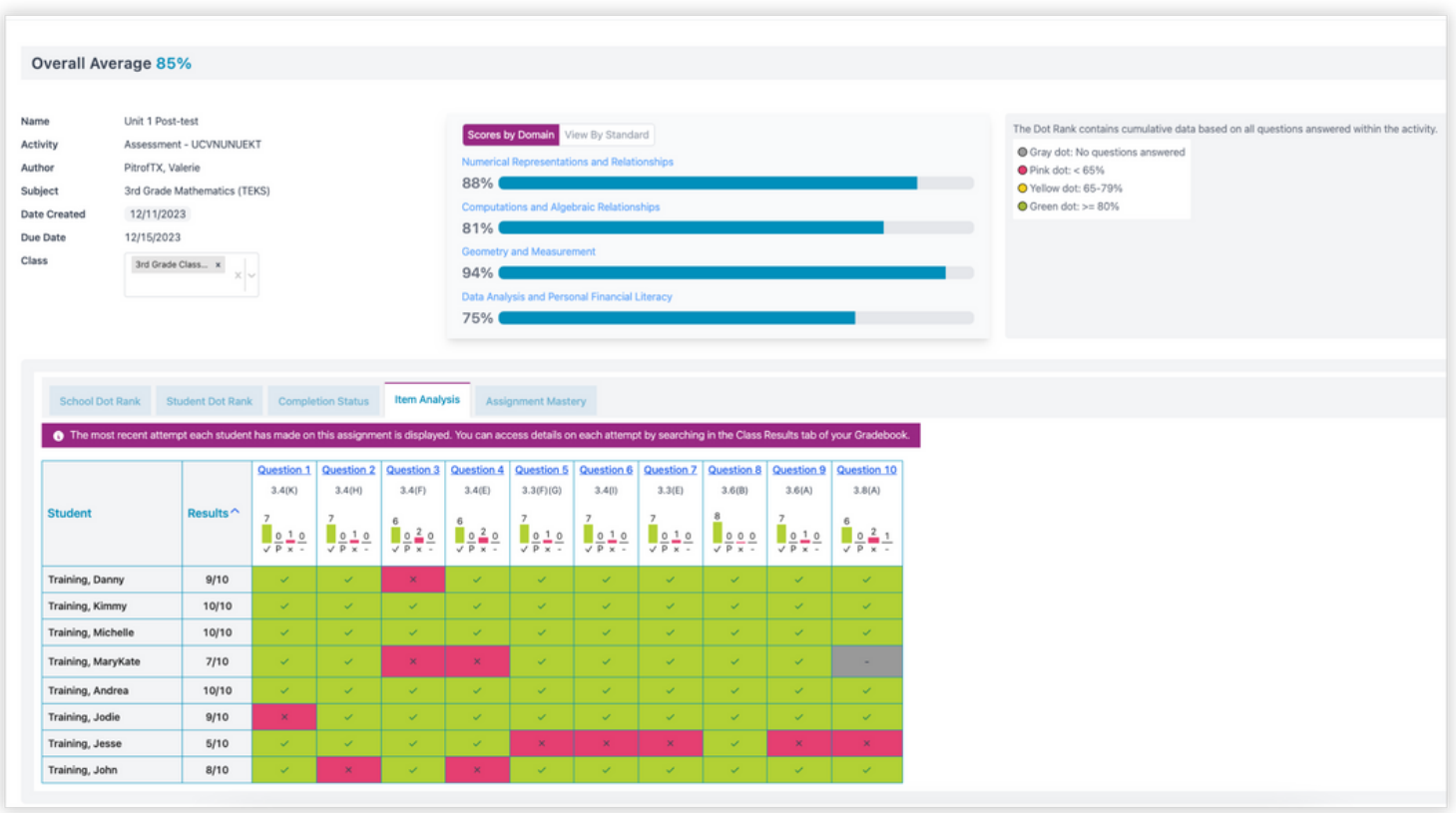

Click on "My Assignments" under the Assignments section or "My Assessments" under the Assessments section.

Locate the list of your assignments or assessments and click on the "Results" column next to the assignment or assessment you want to view.

Your results will load for the assignment. Now click on the "Item Analysis" tab.

Here you can view the individual results for your class on the assignment or assessment. Each question is hyperlinked to click on and view the specific question details. You can also view the number of students who got each question right, wrong, partially correct, or left blank.

### **Gradebook Report**

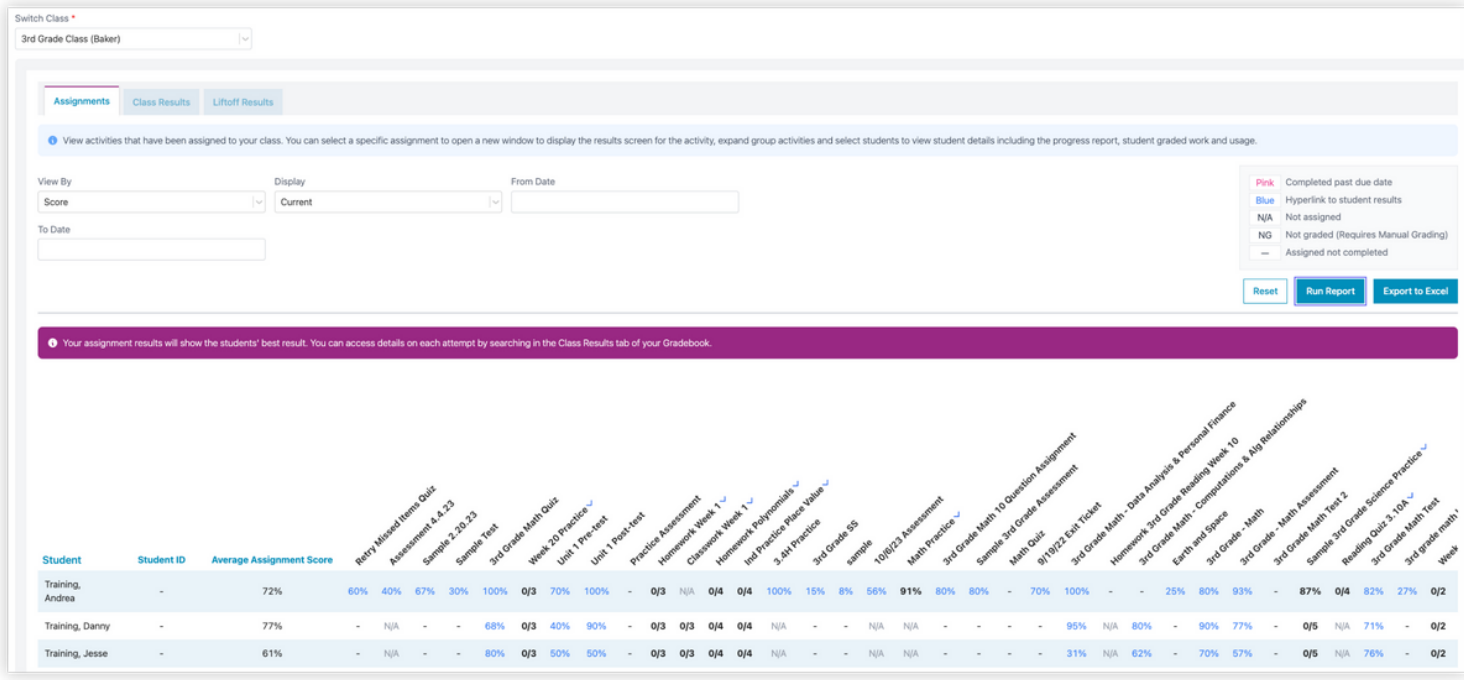

Here's how you can view the details of your assessments or assignments in your gradebook under the "Assignments" tab.

If you have a grouped assignment or assessment, you can click the arrow to expand the details and see individual grades for each activity assigned.

You can click on the names of your assignments or assessments that are listed in your gradebook. This will take you back to the Results Report where you can view Item Analysis.

You can also view data in your gradebook by clicking on the "Class Results" tab. You can filter by student, activity, subject, and date range.

You can then view the individual student gradebook results based on the information filtered. You can also see the activity completed with the associated assignment.

In the "Liftoff Results" tab, you can view the individual activities completed by students within Liftoff, including scores and details.

## **Reports to Monitor Progress All Spring 2024**

### **Progress Report and Quick Click Remediation**

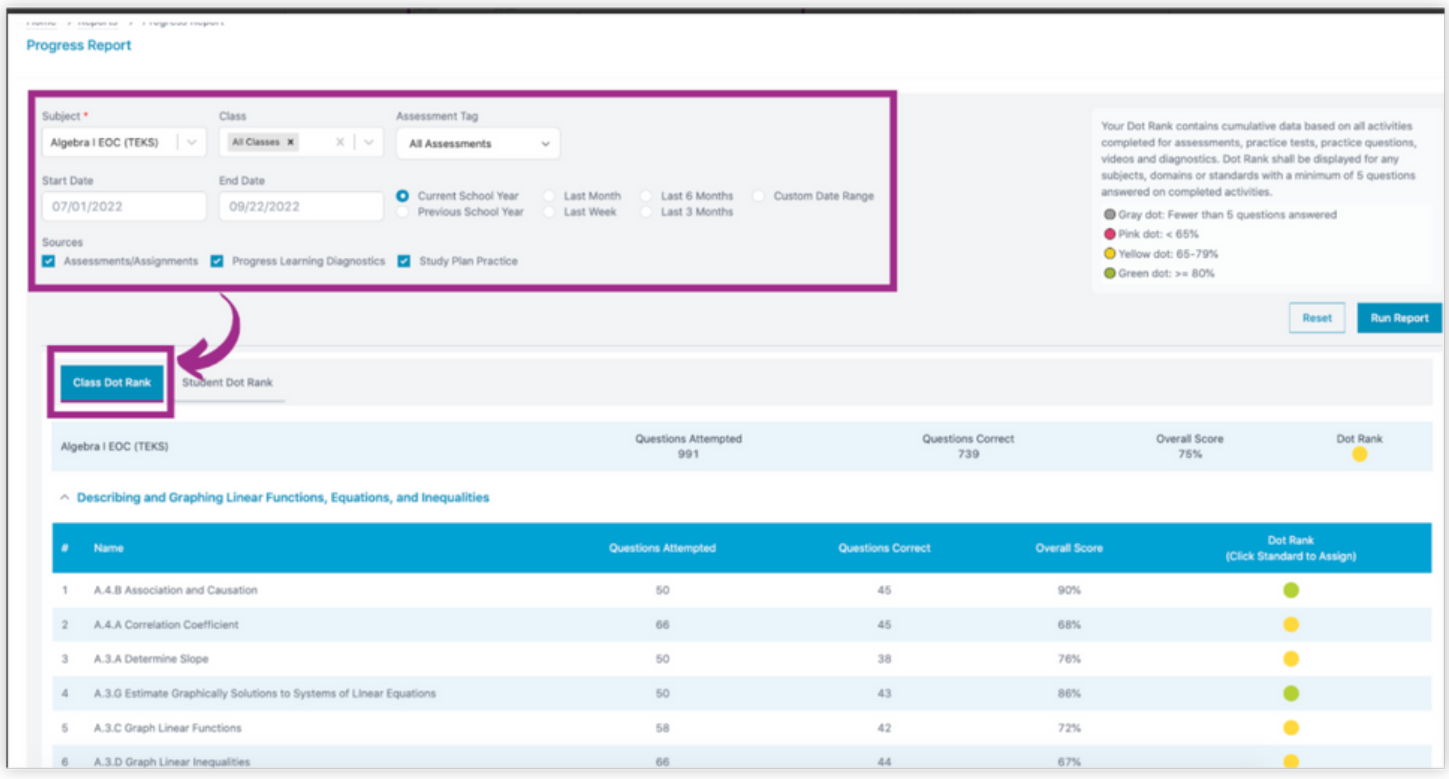

Under "Class Dot Rank," you will see the data filtered with the standard details showing the questions attempted, questions correct, and overall score.

You can click on any dot color next to a standard to assign remediation to any student who received an 80% or lower.

You can also filter and view data in the Progress Report by "Student Dot Rank."

In the "View by Standard" option, you can see a detailed view of results for individual students on specific standards. You can click the arrow to expand the academic topic and see the individual standards.

You can then click on a yellow or pink dot for an individual student to assign remediation.

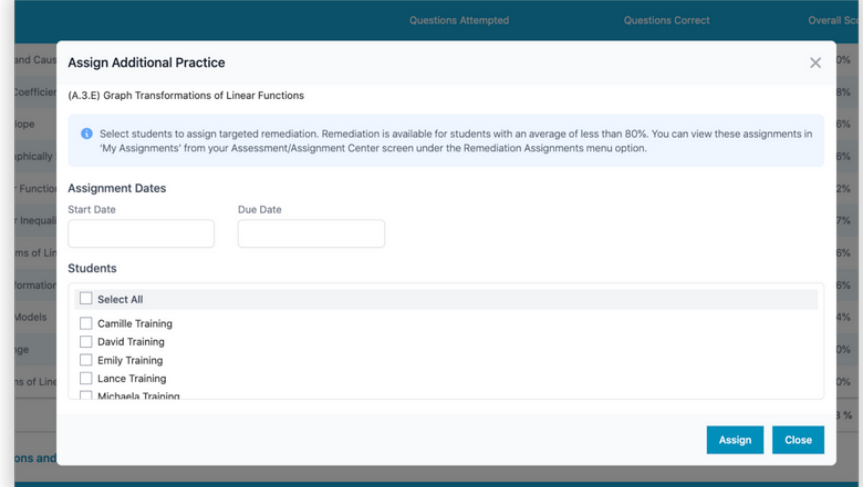